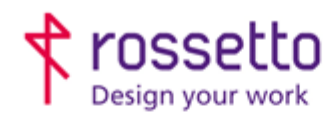

Registro Imprese di Padova e C.F. n.00304720287 R.E.A. PD-251655 - P.IVA n.IT00304720287 Capitale Sociale € 1.400.000,00 i.v. gbrrossetto@legalmail.it - info@rossetto.work

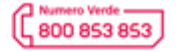

www.rossetto.work

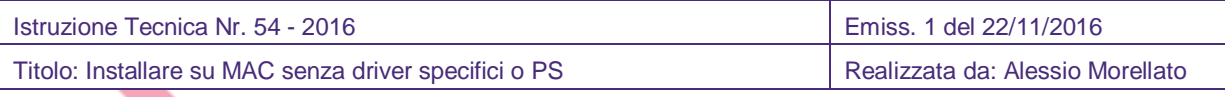

## **Premessa:**

Questa procedura è da utilizzare nel caso sia necessario installare una stampante o mfp su un MAC troppo datato come versione del sistema operativo per supportare il driver originale oppure per una stampante PRIVA di postcript (che stamperà solo in BN.

In entrambi i casi le funzioni di stampa saranno MOLTO limitate.

**1- Assicuriamoci che non esista il driver specifico** Da MAC sull'angolino in alto a sinistra clicchiamo sul simbolo della mela e scegliamo: Informazioni su questo mac. Verrà visualizzata la versione del sistema operativo, che sarà: "versione 10.X.Y". Quello che ci

interessa è 10.X, ad esempio 10.6 o 10.7.

Ora andiamo sul sito del produttore della stampante e nella ricerca driver proviamo a vedere se effettivamente non è supportato perché troppo vecchio.

Al momento ciò che è più vecchio della versione 10.8 non viene integrato sulle nuove stampanti prodotte.

**2- Creiamo una stampante generica che stampi SOLO in BN**

La stampante così creata permette la stampa da MAC anche su mfp o stampanti SENZA postcript.

Accedere alle preferenze di sistema e poi a "stampanti e fax". Preferenze di sistema esiste sulla barra del MAC oppure si può trovare nelle APP:

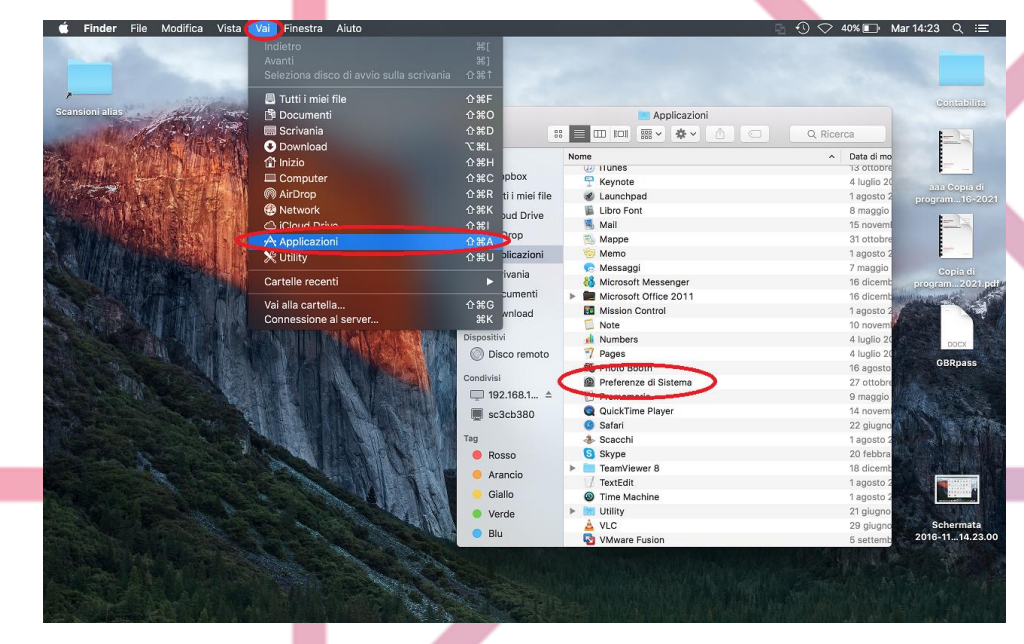

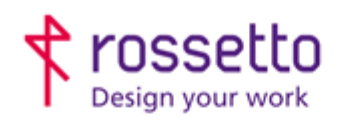

Registro Imprese di Padova e C.F. n.00304720287 R.E.A. PD-251655 - P.IVA n.IT00304720287 Capitale Sociale € 1.400.000,00 i.v. gbrrossetto@legalmail.it - info@rossetto.work

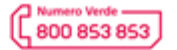

www.rossetto.work

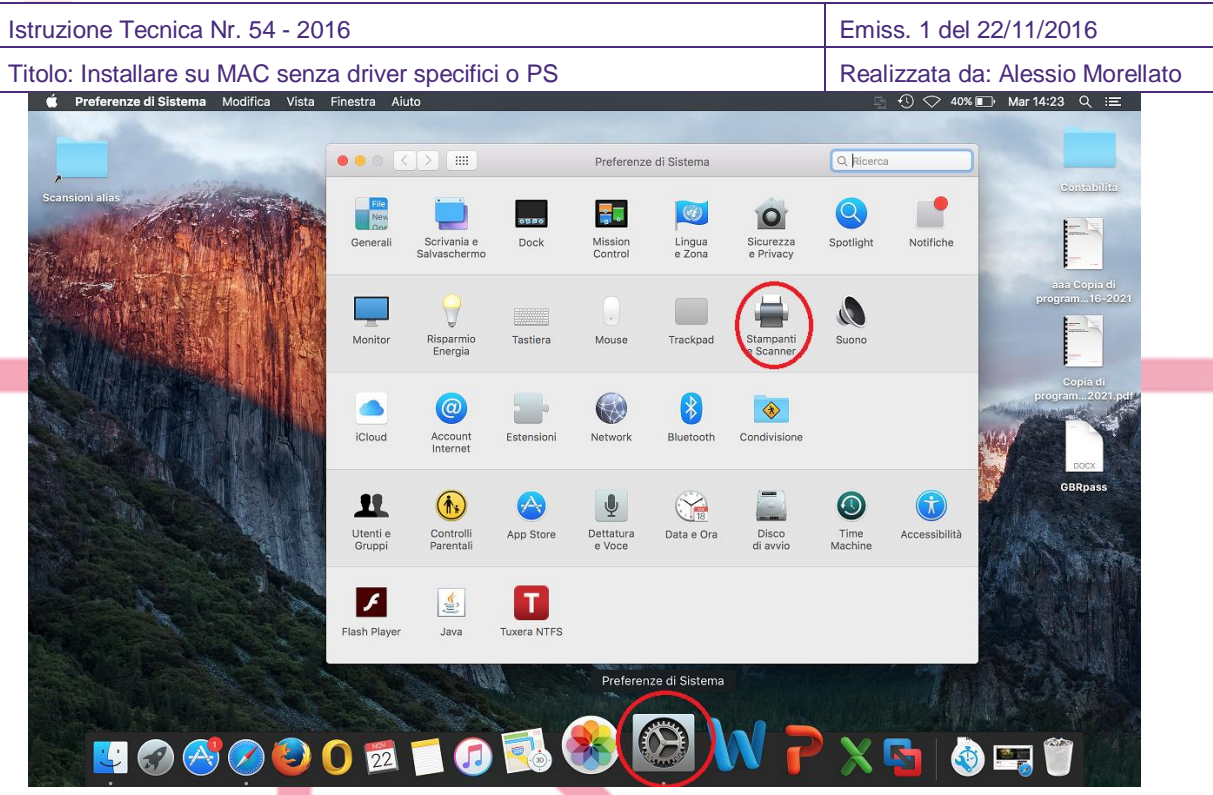

Nel menù che appare controllare che la stampante non sia già installata magari erroneamente, poi premere il tasto + in basso e scegliere la prima voce: "aggiungi stampante o scanner"

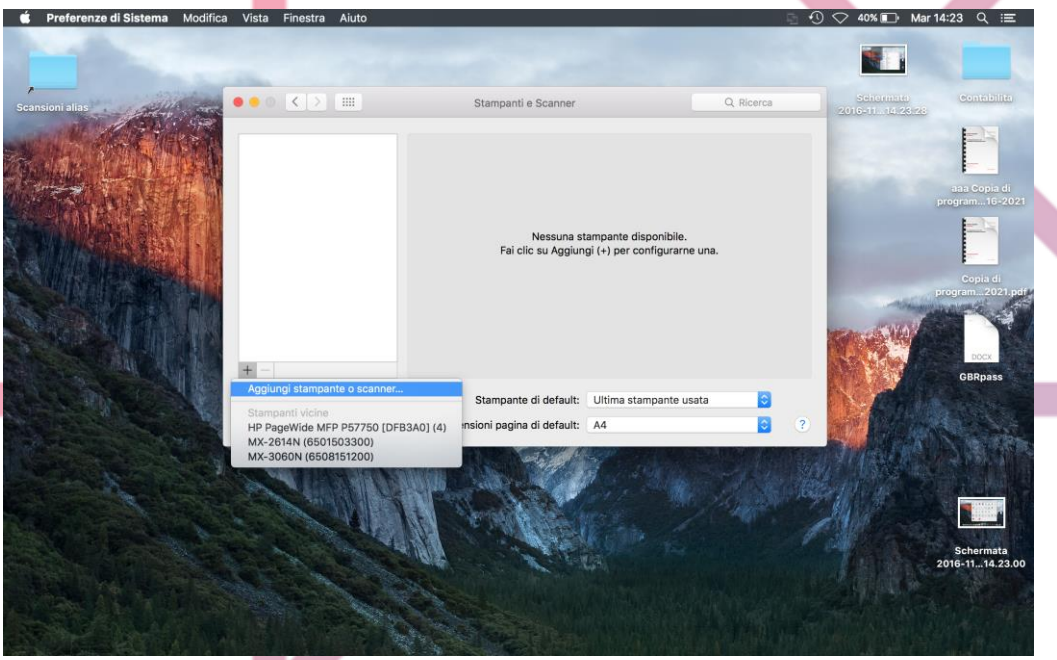

Spostarsi subito sulla scheda IP.

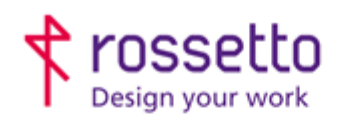

Registro Imprese di Padova e C.F. n.00304720287 R.E.A. PD-251655 - P.IVA n.IT00304720287 Capitale Sociale € 1.400.000,00 i.v. gbrrossetto@legalmail.it - info@rossetto.work

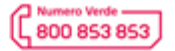

www.rossetto.work

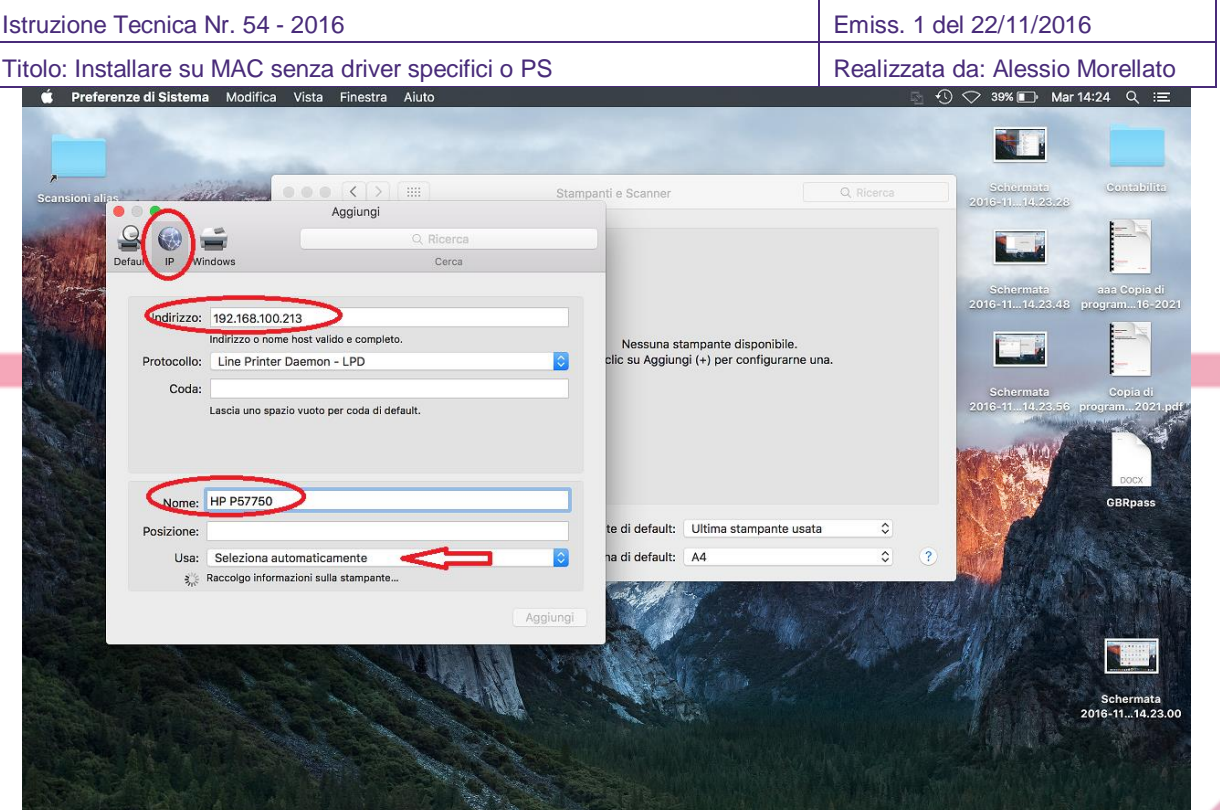

Digitare in alto l'IP della stampante

Sul campo nome è possibile cancellare quando scritto e dare un nome a nostra scelta. Sull'ultima voce dopo pochi secondi apparirà la proposta del driver.

Aprire il menù a tendina e scegliere: Stampante PCL Generica

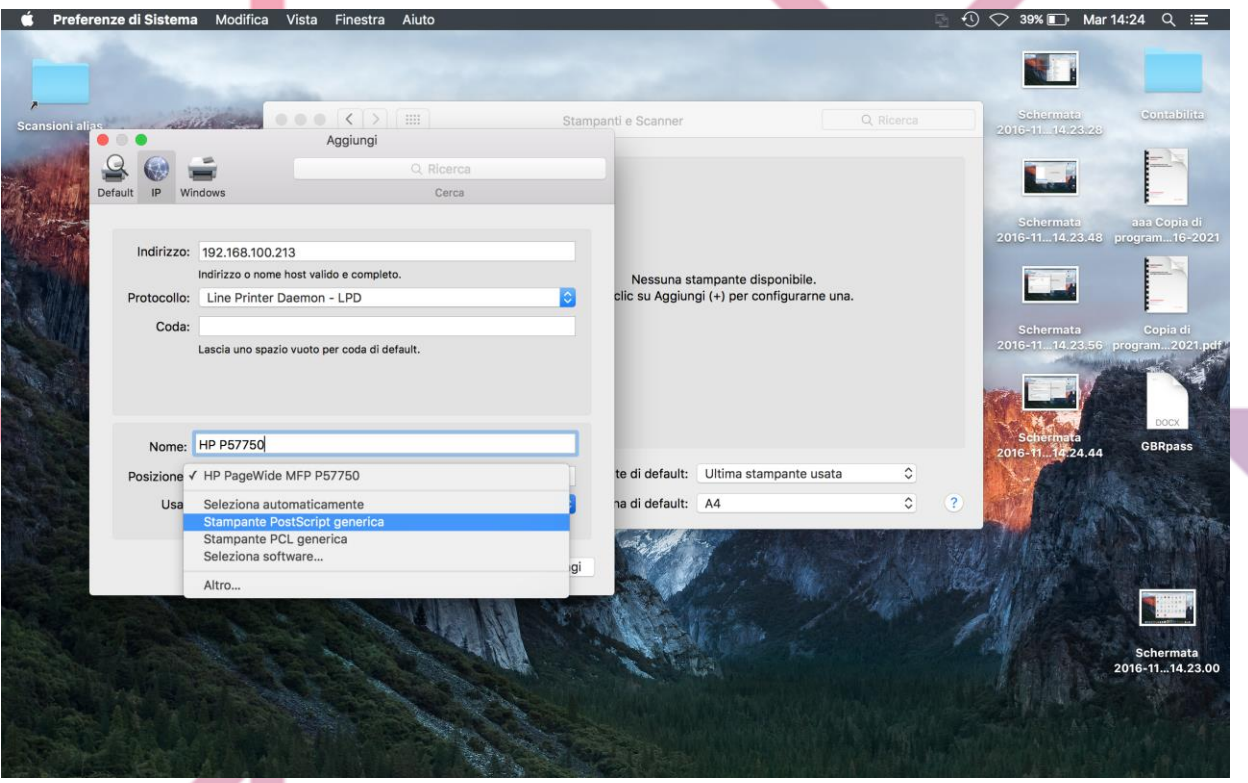

Ora il mac proverà a settare la stampante (n vassoi, duplex…) ma non potendo conoscerne il modello rimanderà la scelta SOLO della presenza del fronte/retro all'utente.

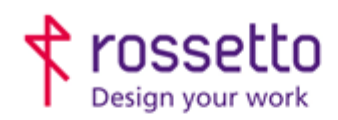

Registro Imprese di Padova e C.F. n.00304720287 R.E.A. PD-251655 - P.IVA n.IT00304720287 Capitale Sociale € 1.400.000,00 i.v. gbrrossetto@legalmail.it - info@rossetto.work

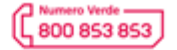

www.rossetto.work

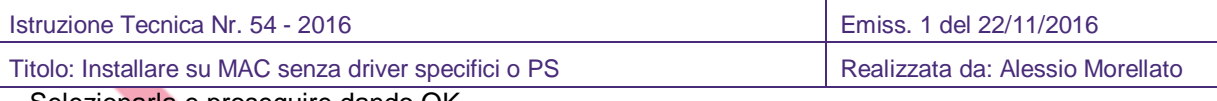

Selezionarla e proseguire dando OK

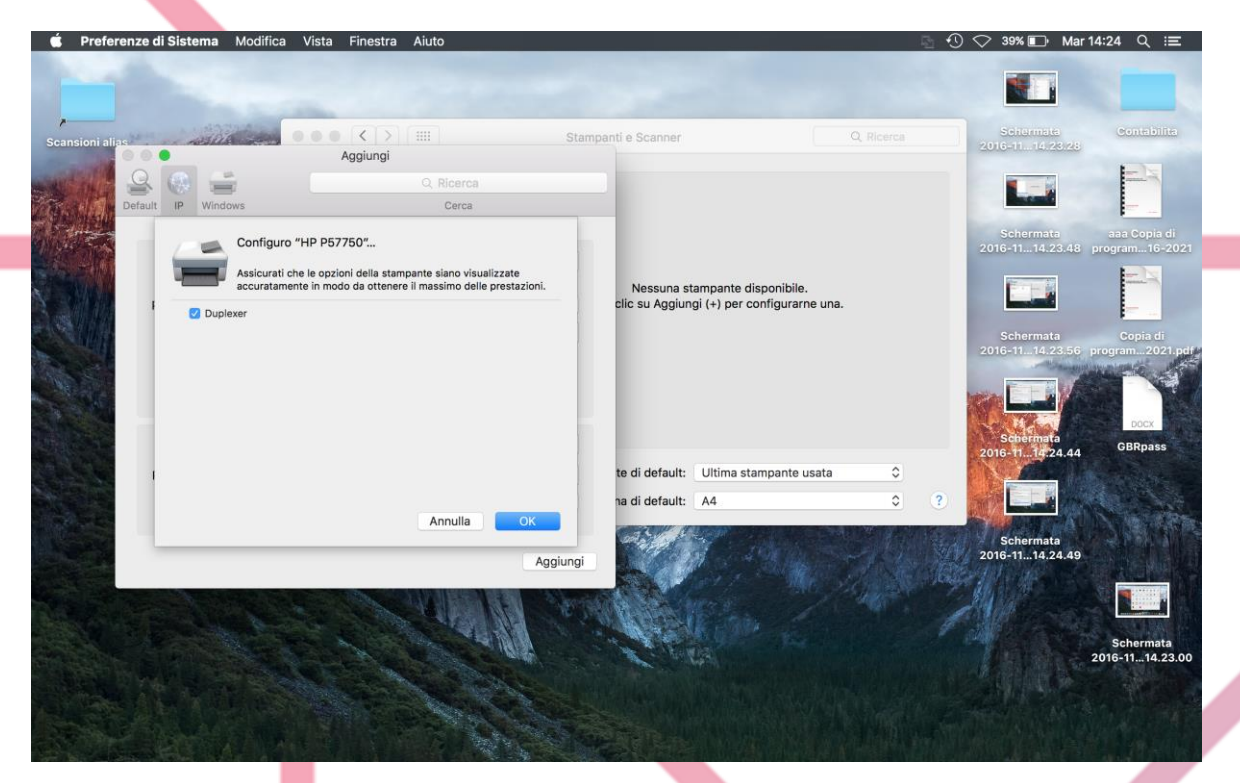

Ora la stampante è creata, e può stampare SOLO in BN. Non è possibile scegliere il vassoio o usare funzioni complesse (opuscolo, libretto, PIN…)

Per installare la stessa stampante ma a colori basta ripetere la procedura ed al momento della scelta del driver scegliere: Stampante PostScript Generica. Questa stamperà SOLO a colori.

## **TABELLA DELLE REVISIONI**

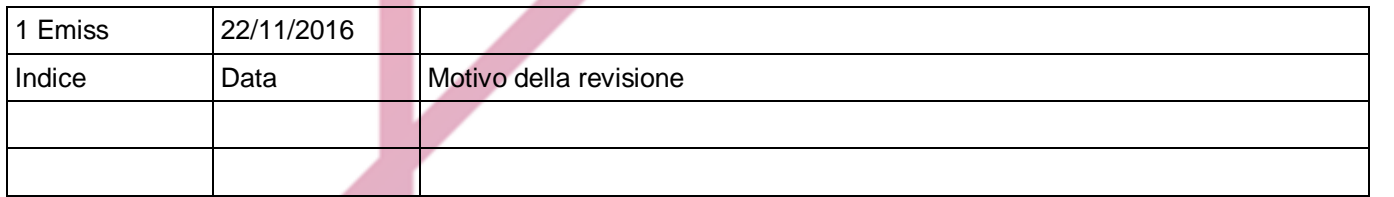

Í